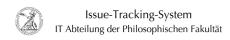

## Installing software via the baramundi software Kiosk (Windows)

05.07.2025 20:55:52

**FAQ-Artikel-Ausdruck** 

| Kategorie: | user support::Microsoft | Bewertungen:           | 0                     |
|------------|-------------------------|------------------------|-----------------------|
| Status:    | öffentlich (Alle)       | Ergebnis:              | 0.00 %                |
| Sprache:   | en                      | Letzte Aktualisierung: | 13:30:19 - 01.10.2020 |
|            |                         |                        |                       |

## Schlüsselwörter

Microsoft: Windows: baramundi

Symptom (öffentlich)

Problem (öffentlich)

## Lösung (öffentlich)

Installing software via the baramundi software Kiosk (Windows) The IT department of the Faculty of Humanities uses the baramundi Management Suite to manage the large number of Windows devices. Users can use the baramundi Kiosk to independently install software that has been approved by the IT department. If a particular program is not available there, please contact the [1]IT department of the Faculty of Humanities with an appropriate request. For software installations, always use the jobs provided by the IT department in the baramundi Kiosk! The baramundi Kiosk is only available in German language.

- Call up the baramundi Kiosk. You can access the baramundi Kiosk by right-clicking on the baramundi Management Agent icon in the taskbar and clicking on baramundi Kiosk
- Using the navigation on the left, you can access various functions of the baramundi Kiosk. To install software, click on Jobauswahl. Jobs performed by the Management Agent can fulfill various functions and are sorted by category in the Kiosk. As a rule, you should only be able to see jobs that are used to install software and are marked with Phil-IT Deploy. If the name of the program is followed by iaV instead of a version number, then this program will always be installed in the currently available version.
- Check the programs you want to install on your work device. As an example, this is shown below in 7-Zip. Note the comment in the right column when making your selection. As soon as you have made your selection, confirm it by clicking Los geht's
- The following window lists the jobs you have selected. You can request the execution of the jobs by clicking on Starten. You will receive confirmation that your selection has been requested and that you can now close the Kiosk.
- As soon as the execution can take place on your device, a message window of the Management Agent opens. When installing software, you usually have the choice to run the job immediately (Start now), or to delay it until later (Remind me later). A new reminder will be sent every 30 minutes and the installation will start 120 minutes after request at the latest. Start the installation by clicking on Start now.
- The requested job usually runs in the background and is not visible to you. Some windows may still open, but they will close automatically. As soon as the installation is finished, another message window opens. Close this window by clicking on Close
- If the Management Agent informs you of an installation error, first check whether the desired software has been installed anyway. If not, request the job again from the Kiosk. If an error occurs during the second attempt, please contact the [2]IT department of the Faculty of Humanities.
- [1] http://www.uni-goettingen.de/en/596095.html [2] http://www.uni-goettingen.de/en/596095.html